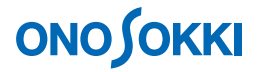

# **DS-0221** 汎用 **FFT** 解析ソフト **IFFT** を使った時間波形の積分方法

株式会社 小野測器

## **ONOSOKKI**

### **DS-0221** 汎用 **FFT** 解析ソフト

## **IFFT** を使った時間波形の積分方法

DS-0221 汎用 FFT 解析ソフトの時間軸2重積分機能を使って加速度を変位に変換する場合、低い周波数 成分が演算結果に悪影響を与える場合があります。

ここでは、不要な低周波成分の影響を避けるため、時間波形を FFT してフーリエスペクトルを求め、そ れを周波数軸 2 重積分(jω演算)した後に不要低周波成分をカットして帯域制限の IFFT 演算により再 度時間波形に戻すことにより、2 重積分された時間波形を求める操作手順を説明します。

以下説明では、ファイルメニューの操作を「 ]で「入力]→「ウィンドウ(窓関数)設定]のように 表記します。なお、DS-0221 の基本的操作はここでは省略します。

#### ■ 操作手順

1. メニューから「入力]→「ウィンドウ(窓関数)設定]を選択し、"ウィンドウ(窓関数)設定" ダイアログボックスを開き、"レクタンギュラ"に設定します。

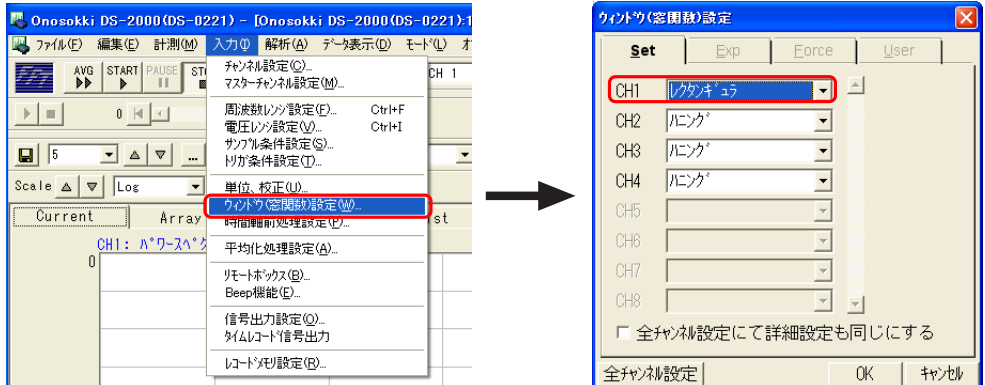

2. メニューから [データ表示]→ [データ入力源設定]を選択し、"入力源設定"ダイアログを開き、 「フーリエスペクトル」「Mag」に設定します。2 画面表示として、上画面:CH1 時間波形、下画面: CH1 フーリエスペクトル表示にすると便利です。

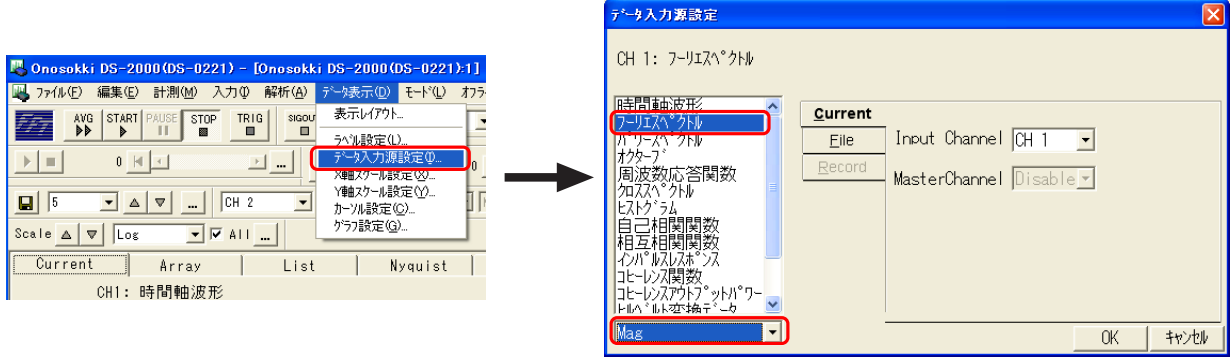

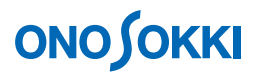

- 3. 「START」ボタンを押し、積分したい波形を測定表示します。
- 4. 下側のフーリエスペクトルの画面をクリックし、アクティブにします。"CH1:フーリエスペクトル" 文字が青色になり、アクティブであることを示します。

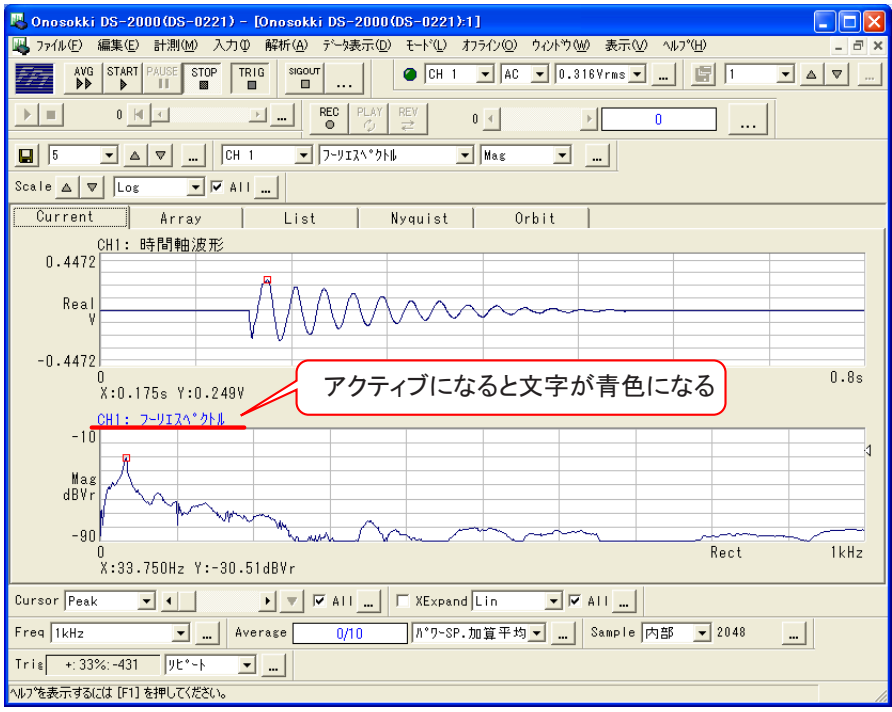

5. メニューから [解析]→ [周波数微積分]で"データ二次処理"ダイアログボックスを開き、「二 重積分」に設定します。

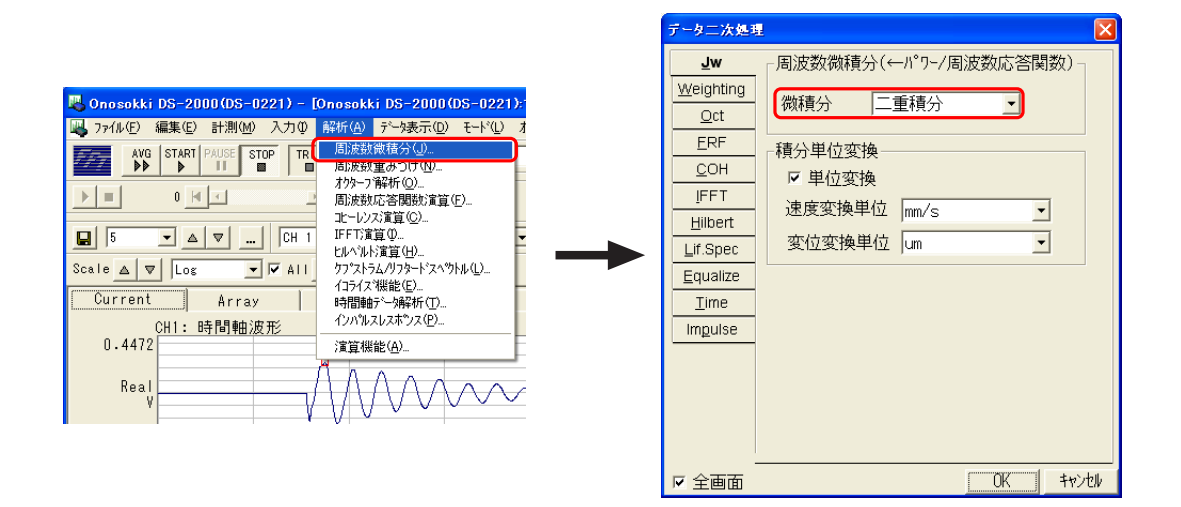

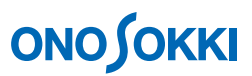

フーリエスペクトル 2 重積分が実行されます。"1/jω^2"文字が表示されます。

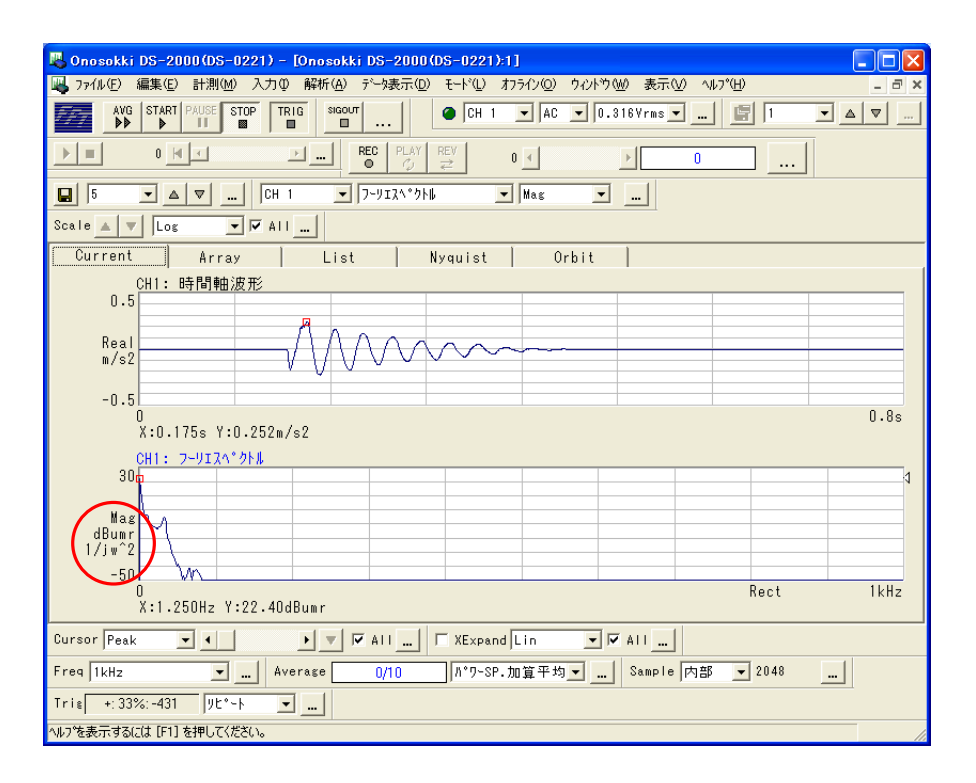

6. メニューから [ファイル]→ [表示データを保存]を選択し、"表示データを保存する"ダイアロ グボックスを開きます。ファイルの種類で(\*.dat)形式を選び、ファイル保存します。2 画面のデ ータの上から順にファイル名に"No"が連番で付されてファイル保存されます。(2 重積分後のフ ーリエ変換を続けて IFFT することができないため、一旦データ保存を行う必要があります)

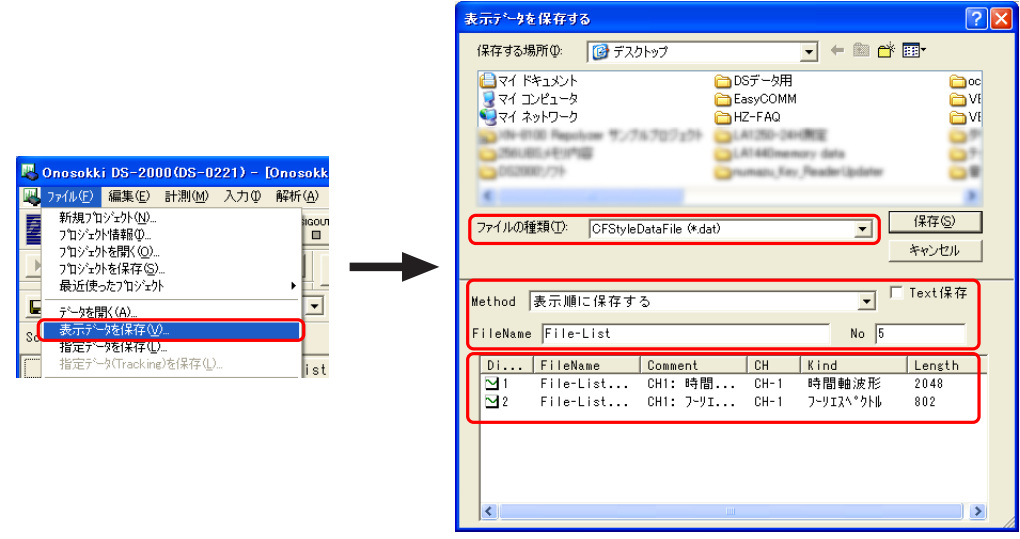

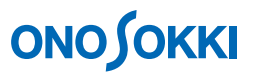

7. メニューから [ファイル] → [データを開く] を選択し、"データを開く"ダイアログボックスを 開き、保存データを指定してファイルを開きます。なお、アクティブの画面位置にファイルデータ が表示されますので、ファイルを開く前に指定しておきます。上画面をアクティブにするには上画 面をクリックします。

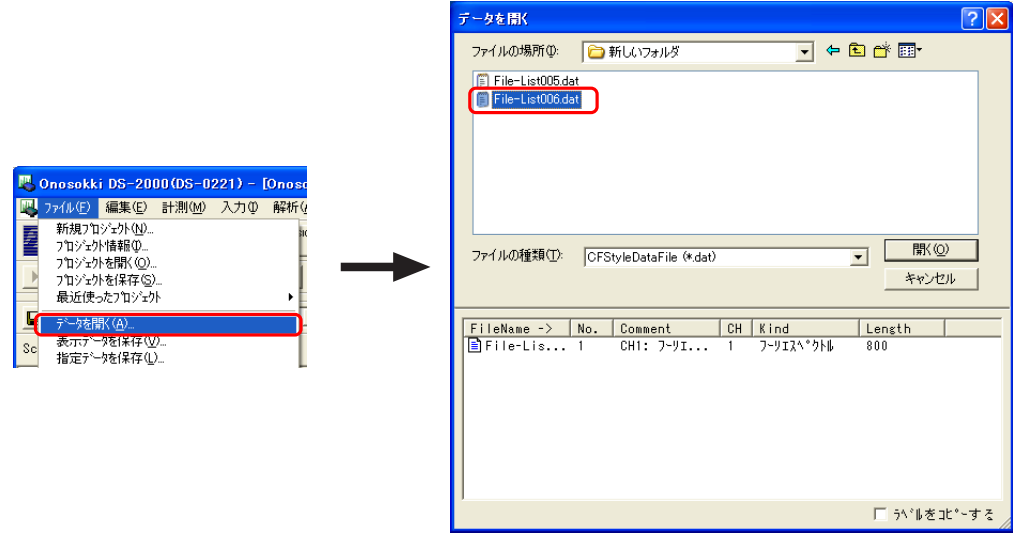

下図は、上画面に時間軸データ、下画面にフーリエスペクトル(Mag)を表示したものです。 フーリエスペクトルのファイルデータを開いた後で"Real"表示になっていたらツールバーで"Mag" 表示に変更ください。(ツールバー表示の方法は最後に記します)

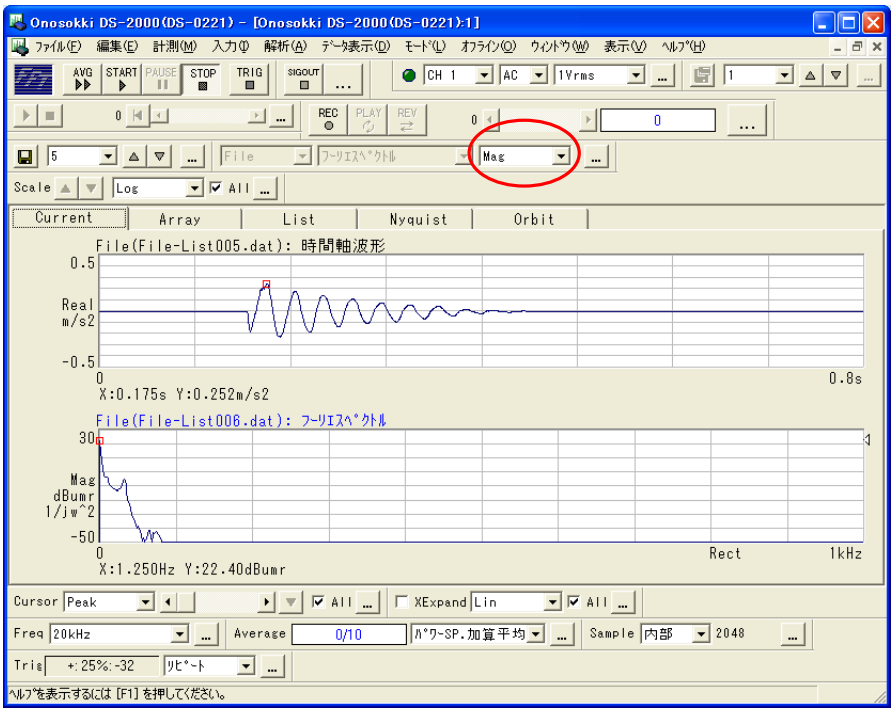

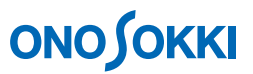

- 8. デルタカーソルを設定します。低周波数の帯域を制限し IFFT を実行するため、デルタカーソルで 上下限周波数を設定します。
	- ① ツールバーより「Cursor:Delta」を選択します。(ツールバー表示の方法は最後に記します)

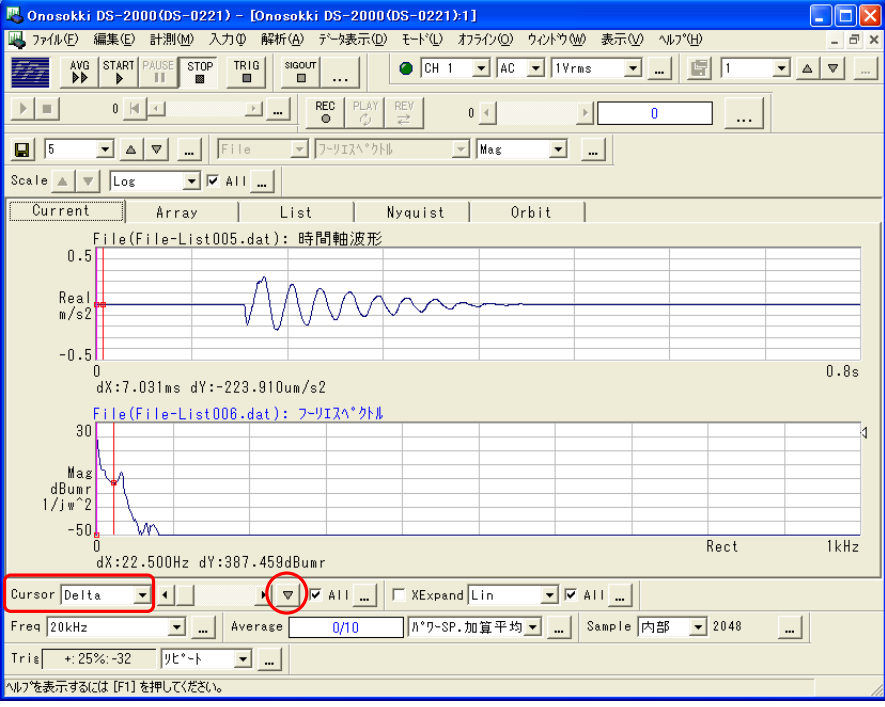

- ② フーリエスペクトルのデータ上で下限周波数としたい位置をクリックします。カーソルの赤線が表 示されます。続けて▼キーをクリックします。色がピンクに変わり、下限周波数が設定されます。
- ③ 続けて上限をクリックしカーソル赤線を表示します。カーソルのピンクと赤の線が周波数制限 範囲の設定となります。範囲を変更する場合は、② ③を再操作します。

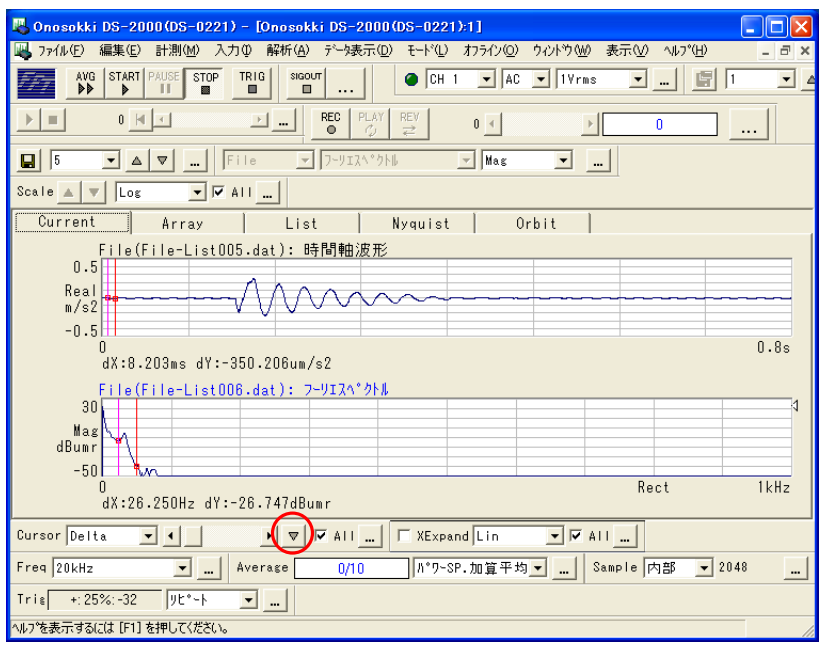

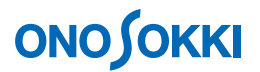

- 9. IFFT を実行します。
	- ① メニューから[解析]→[IFFT 演算]を選択し、"データ二次処理"ダイアログボックスを開 きます。

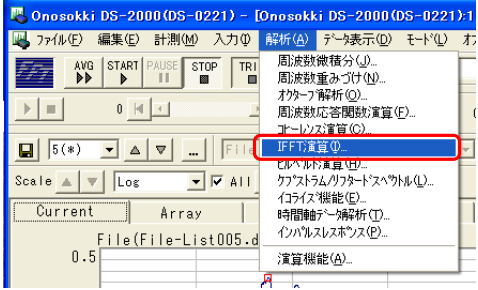

② データ二次処理ダイアログボックスの IFFTタブで、「現在のデルタカーソルにて帯域制限する」 と「外側カット」にチェックを入れ、その後「実行」にチェックを入れて、OK をクリックし ます。

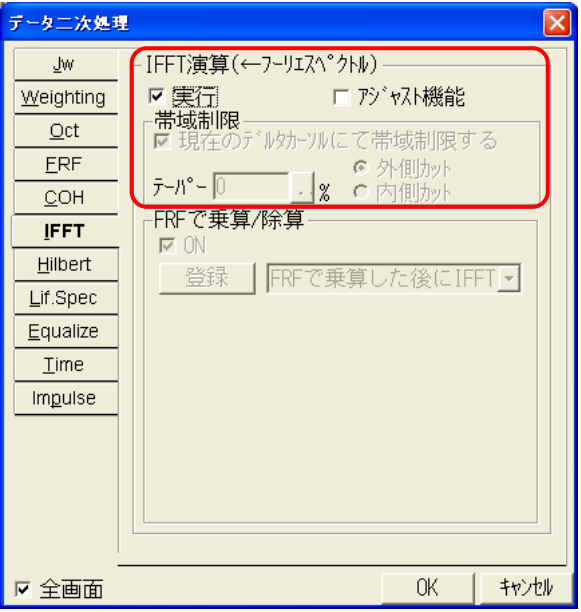

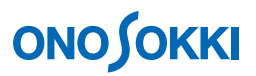

 $(3)$  IFFT が実行され、時間軸波形が表示されます。メニューから [入力] → [単位校正] で"単位 名:m/s2"にしておくと自動で「μm」となります。変位波形は加速度波形より 180 度位相が 遅れ、加速度を 180 度反転したような形になります。

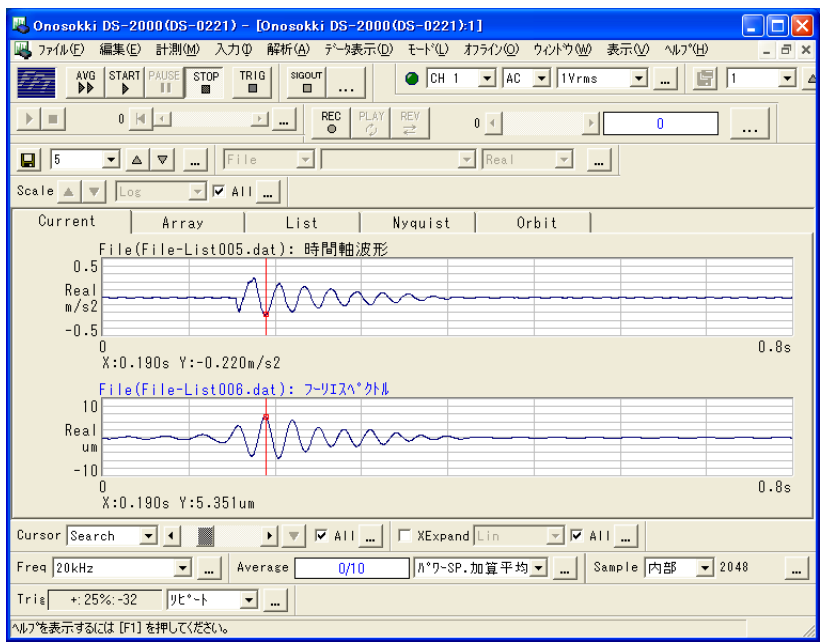

#### ● ツールバーを表示する方法

メニューから[表示]→[ツールバー表示]を選択し、"ToolBar Condition"ダイアログボックスを開き、 必要なツールバーにチェックを入れ OK をクリックします。チェックをはずせばツールバーの表示は消 去されます。

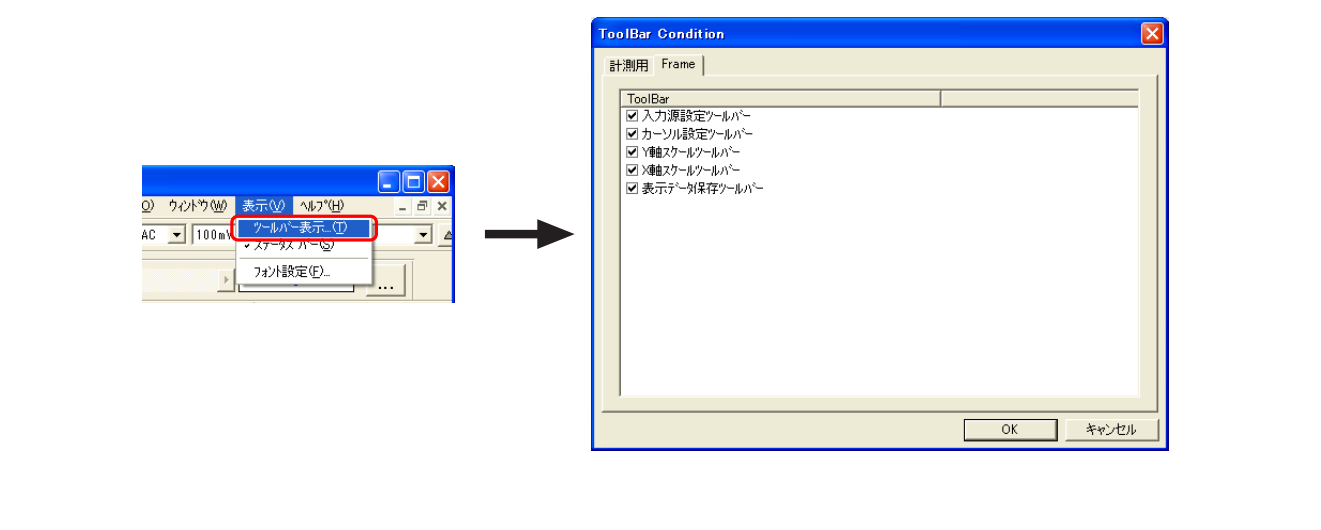